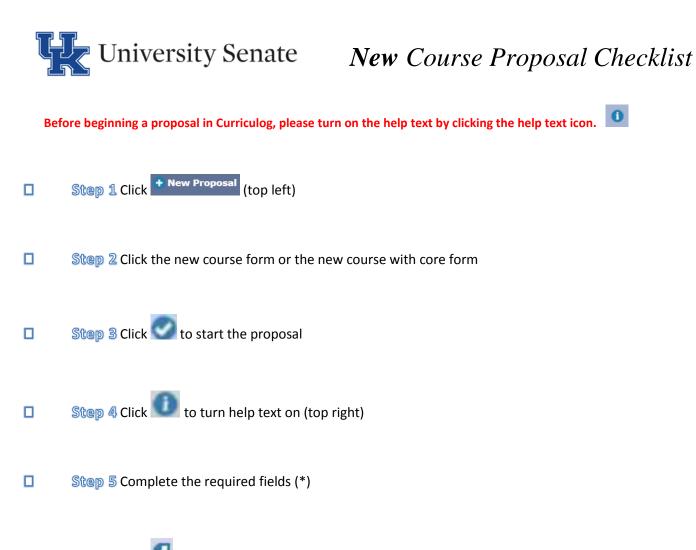

Step 6 Click is to add attachments (i.e. syllabus/letter of support for cross listing) from the proposal toolbar located on the right.

Note: To add a cross listing to a new course, please refer to the cross listing information sheet.

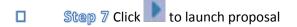